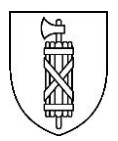

*Zuletzt geändert am 15. September 2021*

# **Einrichtung eines zweiten Faktors für die Authentifizierung an Web-Anwendungen**

Kurzanleitung

Verfasser: Peter Müntener, Dienst für Informatikplanung Version: 1.0 Datum: 15. September 2021

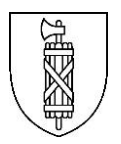

#### **Inhaltsübersicht**

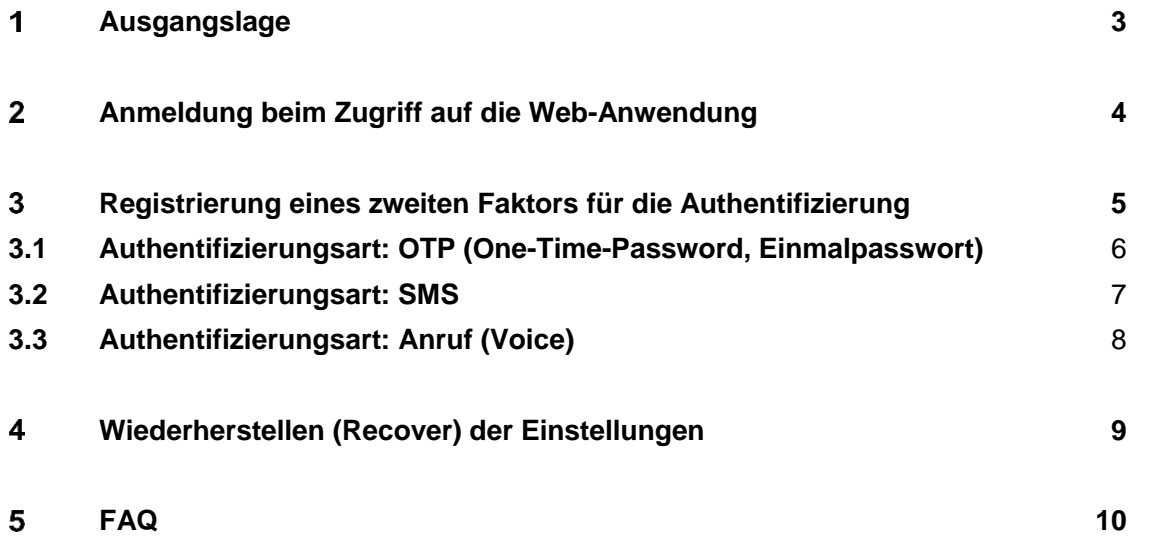

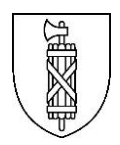

#### <span id="page-2-0"></span>**Ausgangslage** 1

Es ist ein Sicherheitsrisiko, wenn Sie sich bei Web-Anwendungen, in denen Sie vertrauliche Daten hinterlassen nur mit Benutzername und Kennwort anmelden. Obwohl auch die Kombination aus Benutzername und Kennwort einen gewissen Schutz bietet, ist dieses Anmeldeverfahren sehr anfällig für Angriffe von Cyberkriminellen, da sie Ihre Zugangsdaten leicht ausspähen können.

Der beste Weg Ihren Zugang zu Web-Anwendungen abzusichern, ist der Einsatz der sogenannten Multi-Faktoren-Authentifizierung (MFA). Bei diesem Verfahren kommen zwei oder mehrere voneinander unabhängige Komponenten zur Identitätsfeststellung zum Einsatz. Sie kennen diese Art von Zugang seit vielen Jahren aus ihrem privaten E-Banking.

Sie wollen mit einem privaten oder öffentlichen Gerät aus dem Internet das Webmail, Sharepoint oder eine andere kantonale Web-Applikation nutzen?

In diesem Fall benötigen Sie wie beim E-Banking zur Authentifizierung einen zusätzlichen «zweiten Faktor». Das heisst, Sie bestätigen Ihre Identität, indem Sie ein Einmalpasswort in Form eines Zahlencodes erhalten und diesen bei der Anmeldung zusätzlich zum Passwort eingeben.

Diese Kurzanleitung dokumentiert die einzelnen Schritte bei der Registrierung des zweiten Faktors für die Authentifizierung an einer Web-Anwendung des Kantons. Beim erstmaligen Login nach der Aktivierung des Multi-Faktoren-Authentifizierung-Verfahrens durchlaufen Sie einen kurzen Registrierungsprozess. Sie können dabei die für Sie passende Authentifizierungsmethode auswählen. Der zusätzliche Faktor wird von Abraxas über die «SecureConnect Plattform» als Service bereitgestellt.

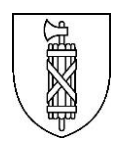

# <span id="page-3-0"></span>**Anmeldung beim Zugriff auf die Web-Anwendung**

Beim ersten Zugriff auf die Web-Anwendung werden Sie aufgefordert, einen zweiten Faktor für die Authentifizierung einzurichten. Bei der Verbindung mit Ihrer Web-Anwendung (Webmail, Sharepoint oder ähnlich) melden Sie sich wie gewohnt mit der Eingabe von **Domäne\Benutzername** und Ihrem **Passwort** an. Danach werden Sie zum Registrierungsprozess für die Multi-Faktoren-Authentifizierung weitergeleitet.

#### **Vorgehen**

Melden Sie sich mit **pu1\ Ihr Benutzername** (im Beispiel: pu1\iah8780) und ihrem **Passwort** an. Es folgt der Hinweis zur MFA-Einrichtung.

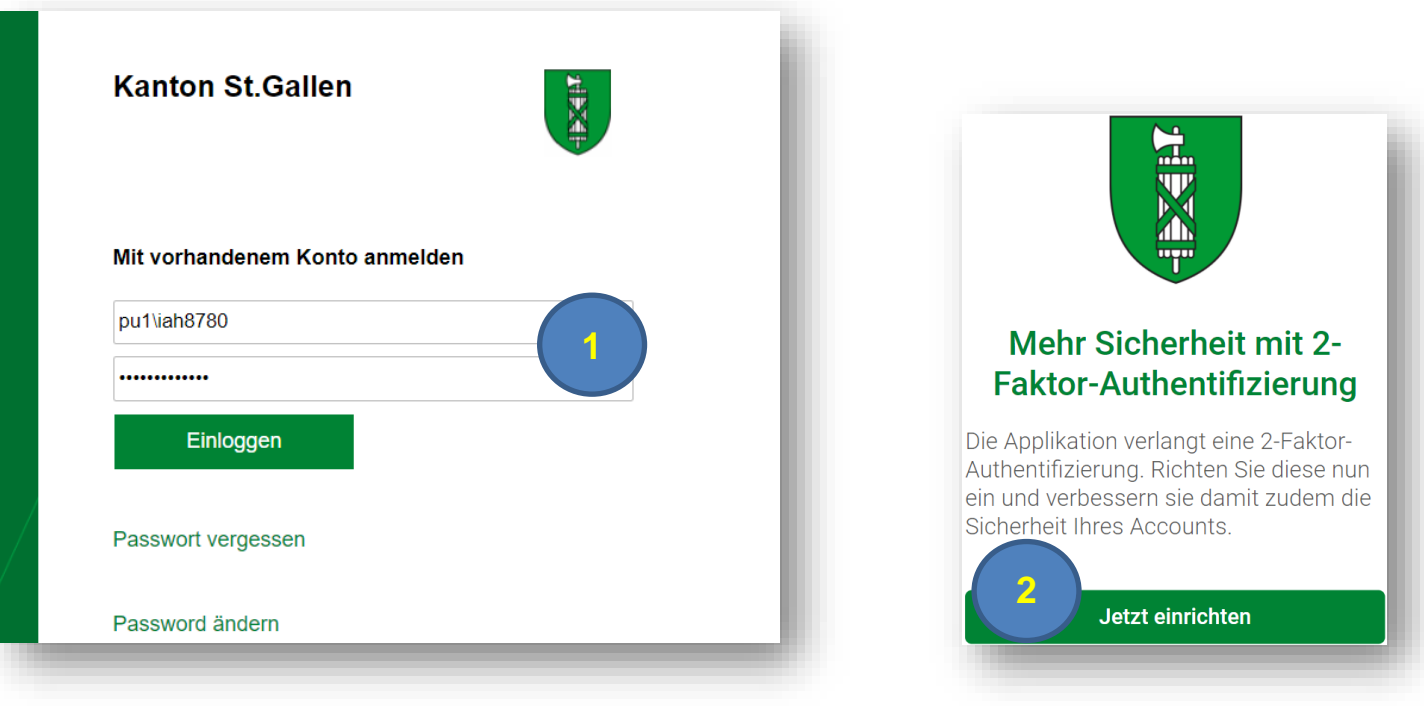

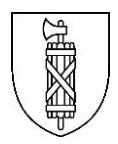

#### <span id="page-4-0"></span>**Registrierung eines zweiten Faktors für die Authentifizierung**

Bei der Registrierung des zweiten Faktors haben Sie die Wahl zwischen drei verschiedenen Authentifizierungsarten. Die Auswahl wird Ihnen selber überlassen und hängt von Ihren eigenen Möglichkeiten und Bedürfnissen ab.

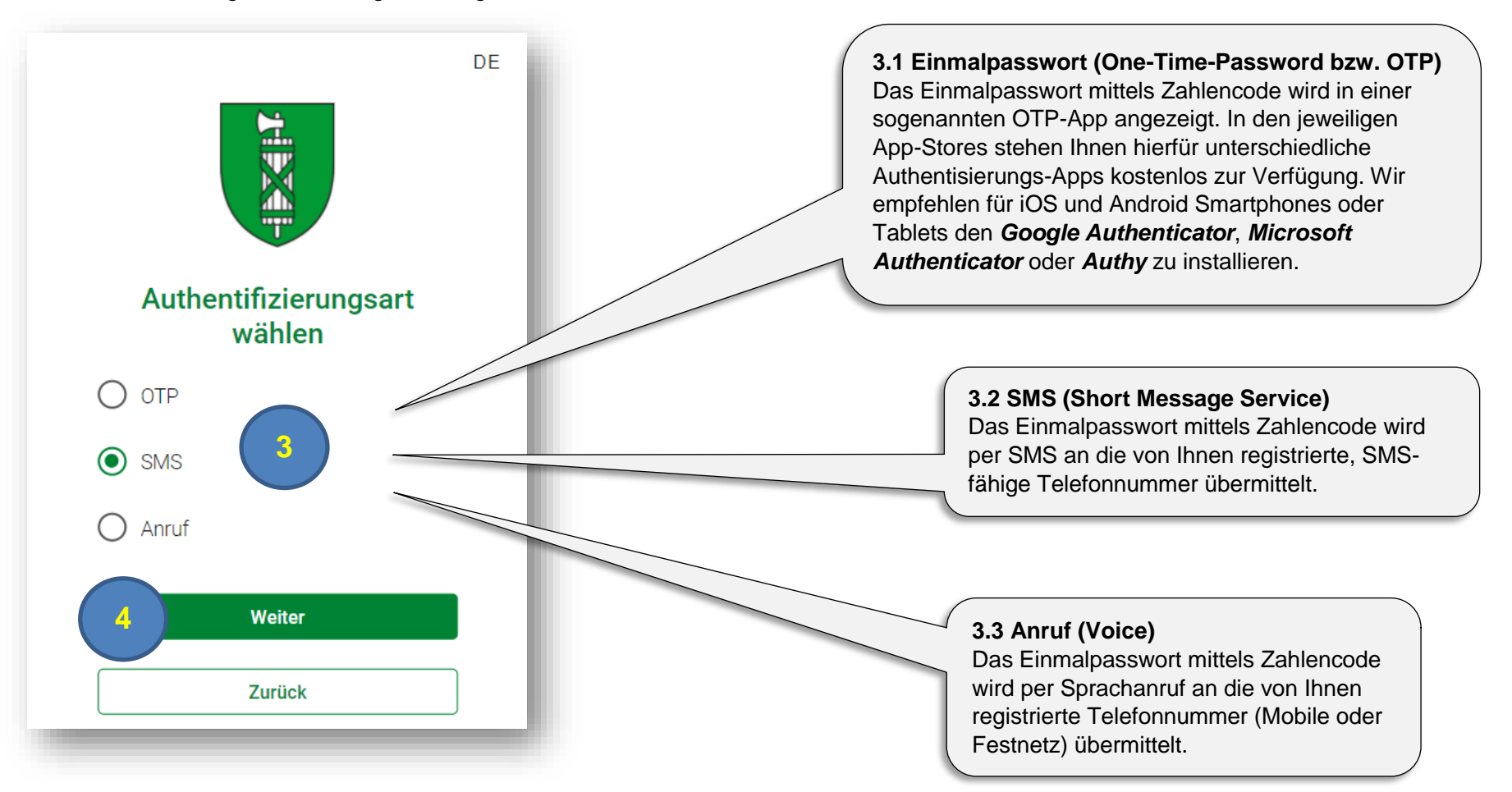

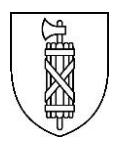

## <span id="page-5-0"></span>**3.1 Authentifizierungsart: OTP (One-Time-Password, Einmalpasswort)**

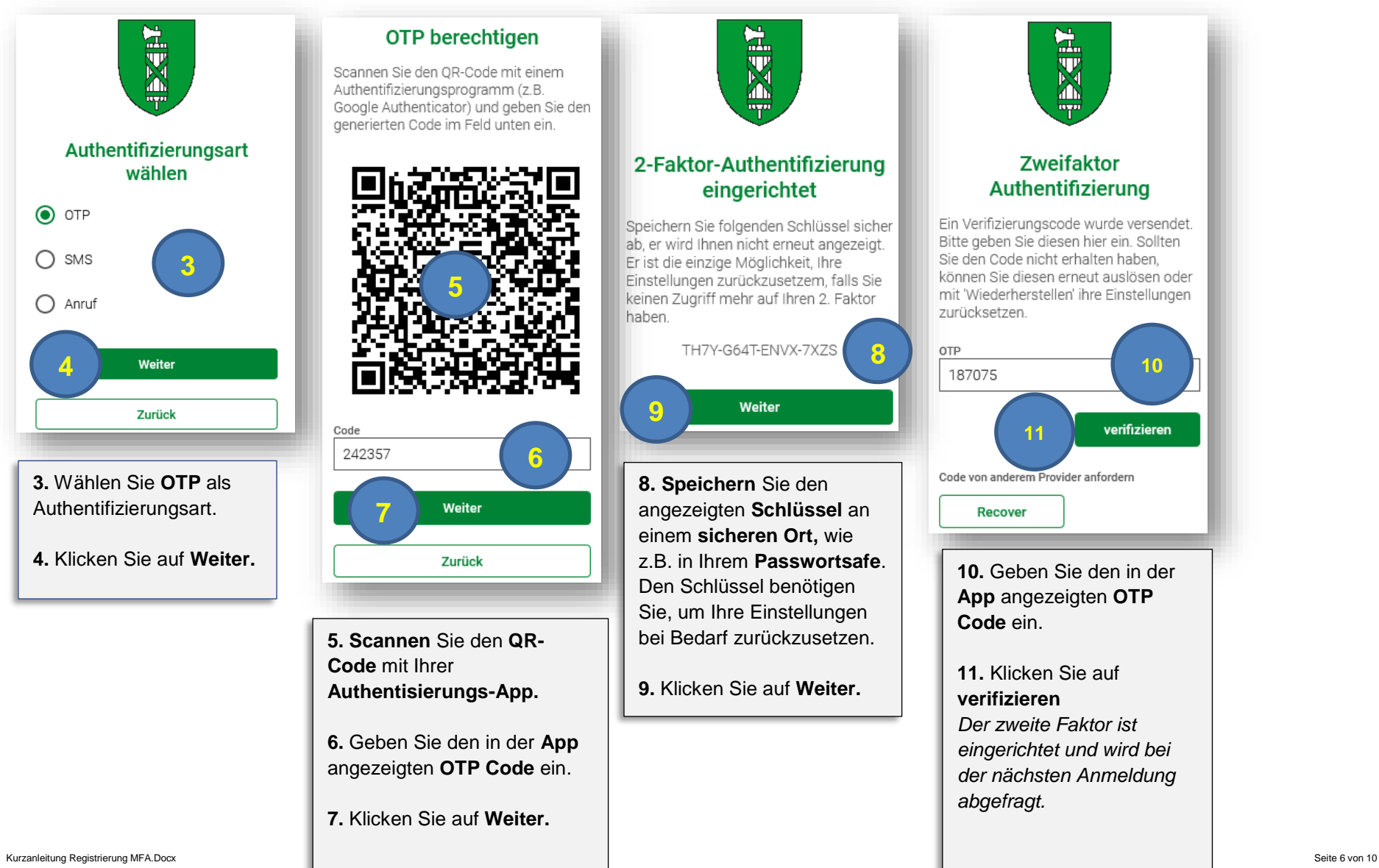

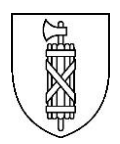

#### <span id="page-6-0"></span>**3.2 Authentifizierungsart: SMS**

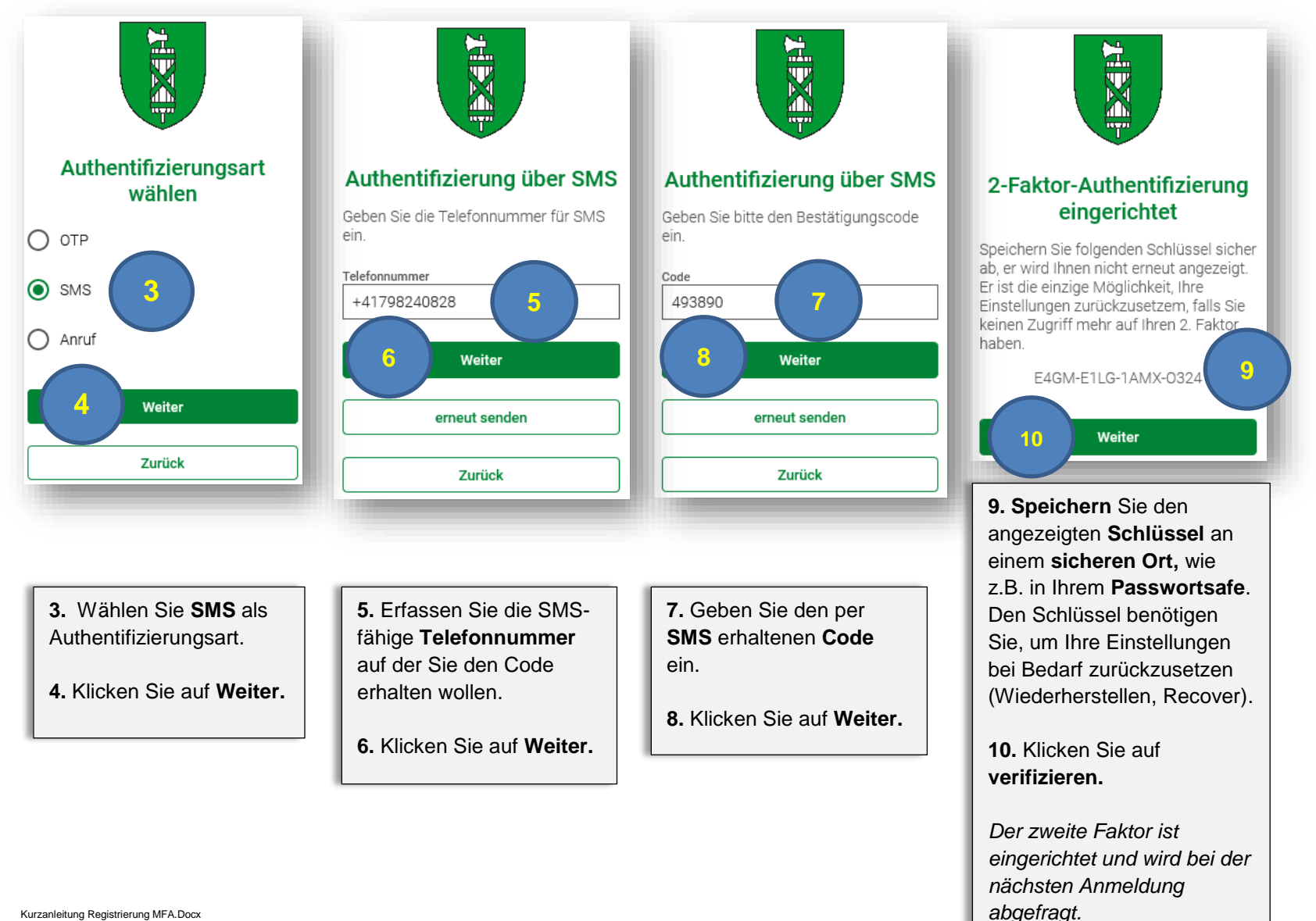

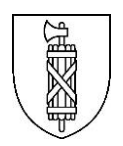

### <span id="page-7-0"></span>**3.3 Authentifizierungsart: Anruf (Voice)**

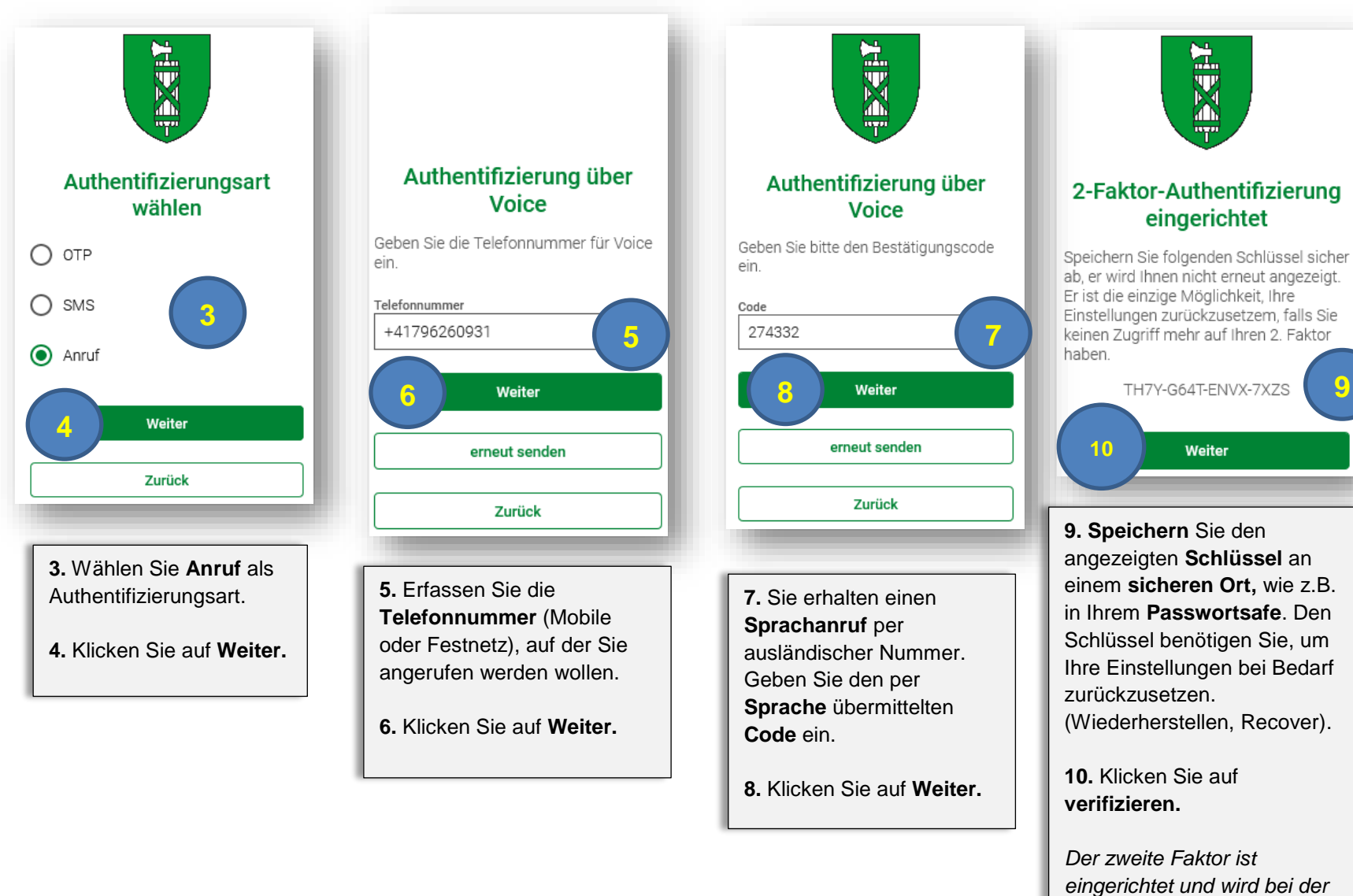

*nächsten Anmeldung* 

*abgefragt.*

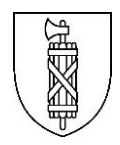

#### <span id="page-8-0"></span>**Wiederherstellen (Recover) der Einstellungen**

Falls Sie Ihre bisherige Authentifizierungsart ändern wollen, Ihre Rufnummer sich geändert hat oder das für die Authentifizierung genutzte Gerät ersetzt wurde, können Sie die Einstellungen über Wiederherstellen bzw. Recover zurücksetzen. Dazu benötigen Sie den Schlüssel, den Sie bei der Registrierung erhalten haben. Es ist daher wichtig, dass Sie diesen an einem sicheren Ort aufbewahren. Nun werden Sie erneut durch den initialen Registrierungsprozess geleitet.

Bitte kontaktieren Sie den Abraxas Servicedesk, falls Sie den Schlüssel für die Wiederherstellung nicht mehr im Zugriff haben oder Sie die Einstellungen nicht mehr selbständig zurücksetzen können.

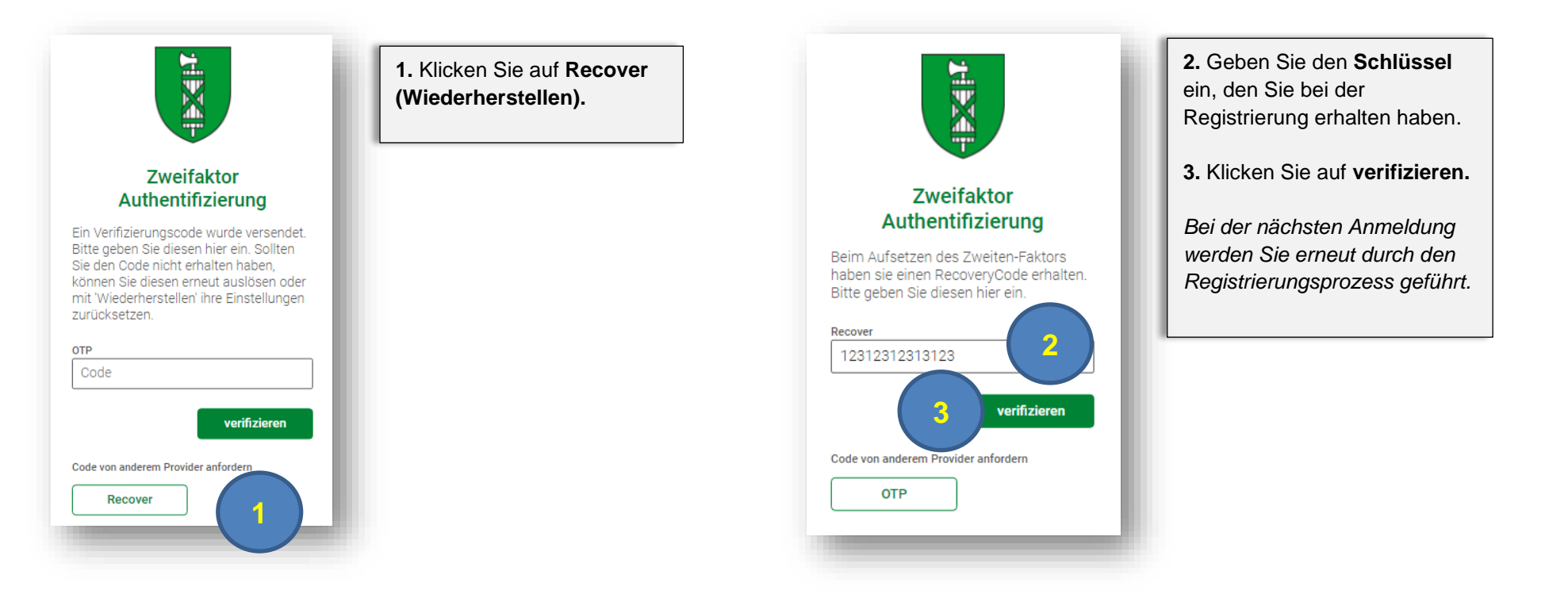

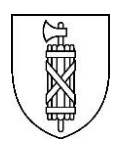

# <span id="page-9-0"></span>**FAQ**

5.1 Wie kann ich meine persönlichen Einstellungen anpassen?

#### **MyAccount (Intern direkt über den APZ Login, Extern mit MFA Anmeldung)**

[https://accounts.abraxas.ch/authorize?client\\_id=MA&response\\_type=code&redirect\\_uri=https://portal.abraxas.ch/myaccount&scope=openid%20profile%2](https://accounts.abraxas.ch/authorize?client_id=MA&response_type=code&redirect_uri=https://portal.abraxas.ch/myaccount&scope=openid%20profile%20urn:abraxas:iam:hosted_domain:sg-adfs) [0urn:abraxas:iam:hosted\\_domain:sg-adfs](https://accounts.abraxas.ch/authorize?client_id=MA&response_type=code&redirect_uri=https://portal.abraxas.ch/myaccount&scope=openid%20profile%20urn:abraxas:iam:hosted_domain:sg-adfs)

Folgen Sie dabei: Einstellungen -> Authentifizierung -> Zwei Faktor Authentifizierung.

#### 5.2 Wer kann mir helfen, wenn ich meinen Schlüssel zur Wiederherstellung nicht mehr habe und auch nicht auf die MyAccount Seite zugreifen kann?

Kontaktieren Sie den Abraxas Servicedesk, Telefon: 058 660 00 10, E-Mail: servicedesk@abraxas.ch und lassen Sie ihre Einstellungen zurücksetzen.

#### 5.3 Wen kontaktiere ich, wenn die Registrierung oder die Anmeldung mit dem zweiten Faktor fehlschlägt?

Kontaktieren Sie den Abraxas Servicedesk, Telefon: 058 660 00 10, E-Mail: servicedesk@abraxas.ch.

#### 5.4 Wo finde ich diese Kurzanleitung in elektronischer Form?

Diese Anleitung ist Intranet unter<https://intranet.sg.ch/informatik/Seiten/Home-Office-Anleitungen.aspx> und bei den KOM SG Anleitungen unter <https://komsg.ch/mail> abgelegt.